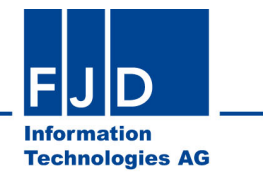

# **Umsetzung des Niedersächsischen Kommunalinvestitionsförderungsgesetzes (NKomInvFöG)**

# **Anleitung für die Kommunen**

© 2015 FJD Information Technologies AG All rigts reserved

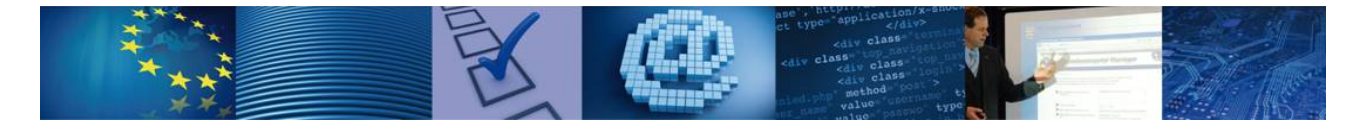

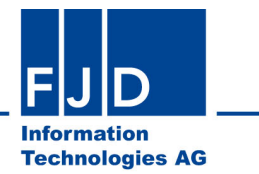

### Inhalt

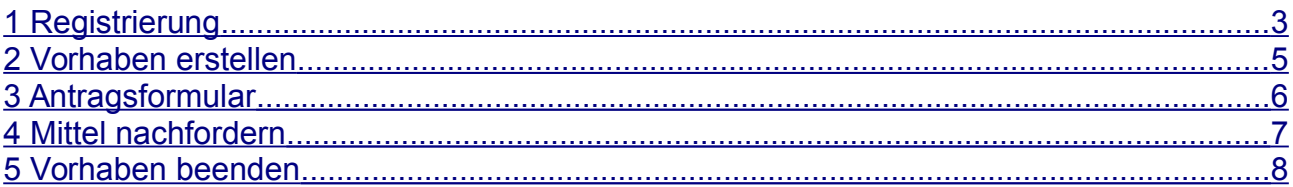

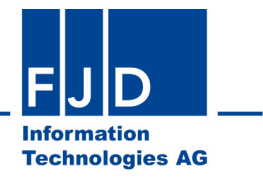

## <span id="page-2-0"></span>**1 Registrierung**

Die Registrierung erfolgt unter folgender Adresse: <https://www.navo.niedersachsen.de/navo2/portal/kipa/0/register>

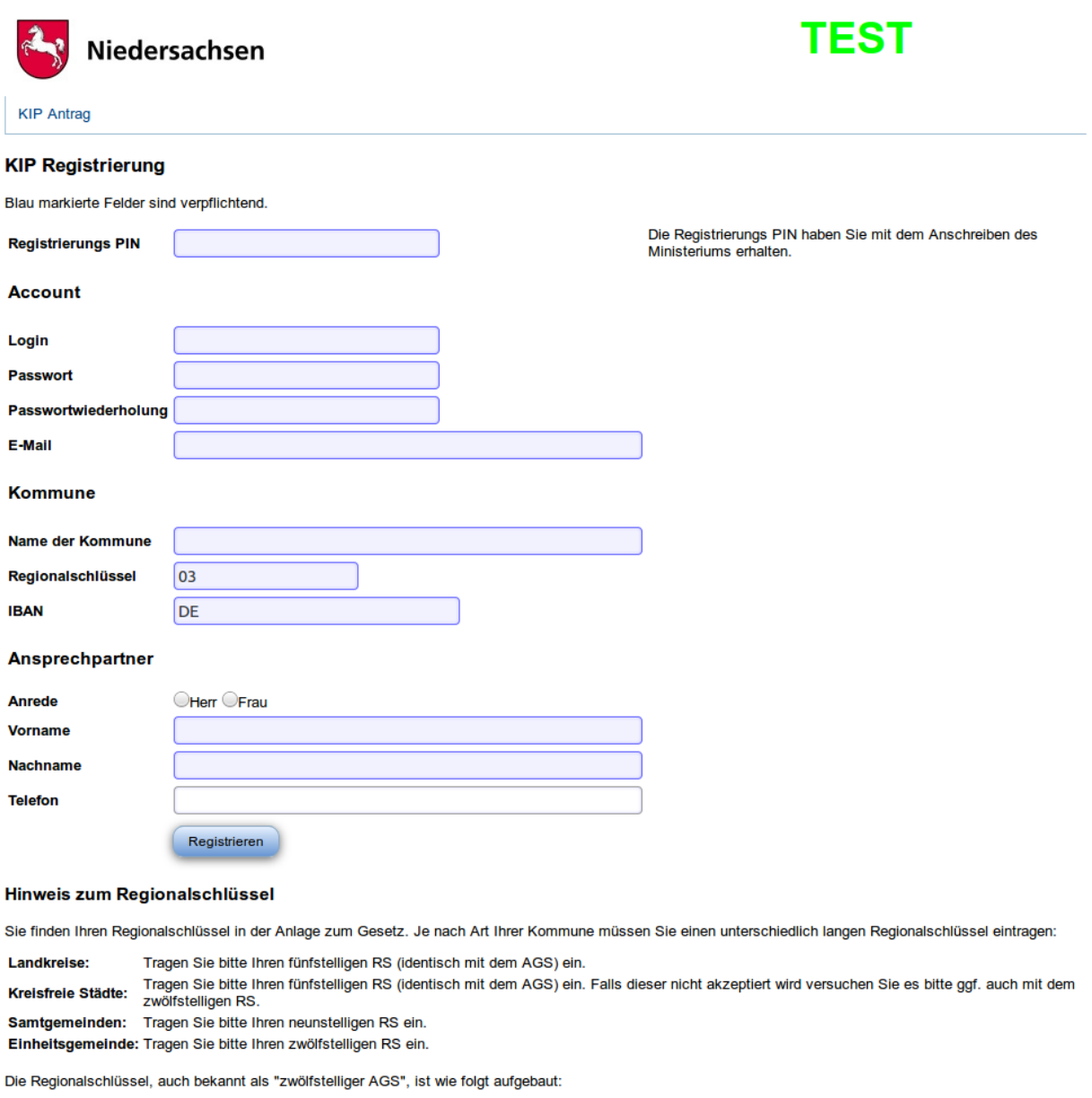

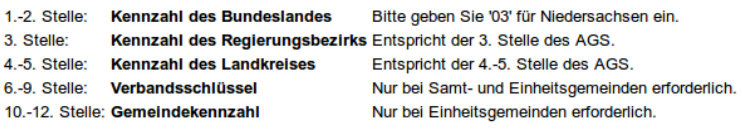

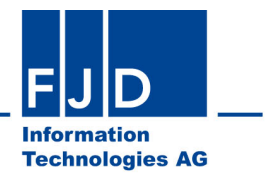

Die zu verwendende Registrierungs-PIN erhalten Sie vom Niedersächsischen Innenministerium. Weitere Informationen erhalten Sie unter [www.kip.niedersachsen.de,](http://www.kip.niedersachsen.de/) Sie können sich auch an [kip@mi.niedersachsen.de](mailto:kip@mi.niedersachsen.de) wenden.

Bitte wählen Sie ein mindestens dreistelliges Login und ein mindestens achtstelliges Passwort. Im Falle eines Passwortverlustes kann Ihnen über die anzugebende E-Mail-Adresse ein neues Passwort zugesendet werden.

Bitte geben Sie den Namen, den Regionalschlüssel und die Kontoverbindung (IBAN) Ihrer Kommune an.

Wählen Sie Ihre Anrede und geben Sie Ihren Vor- und Familiennamen an. Die Angabe einer Telefonnummer ist optional, diese dient der Kontaktierung bezüglich Ihrer Vorhaben.

Sofern alle erforderlichen Angaben gemacht wurden und plausibel sind, wird für Sie ein NAVO-Account erzeugt und für Ihre Kommune eine KIP-App angelegt. Sie finden diese auf Ihrem NAVO-Schreibtisch unter folgender Adresse:

<https://www.navo.niedersachsen.de/navo2/portal/desktop/0/index>

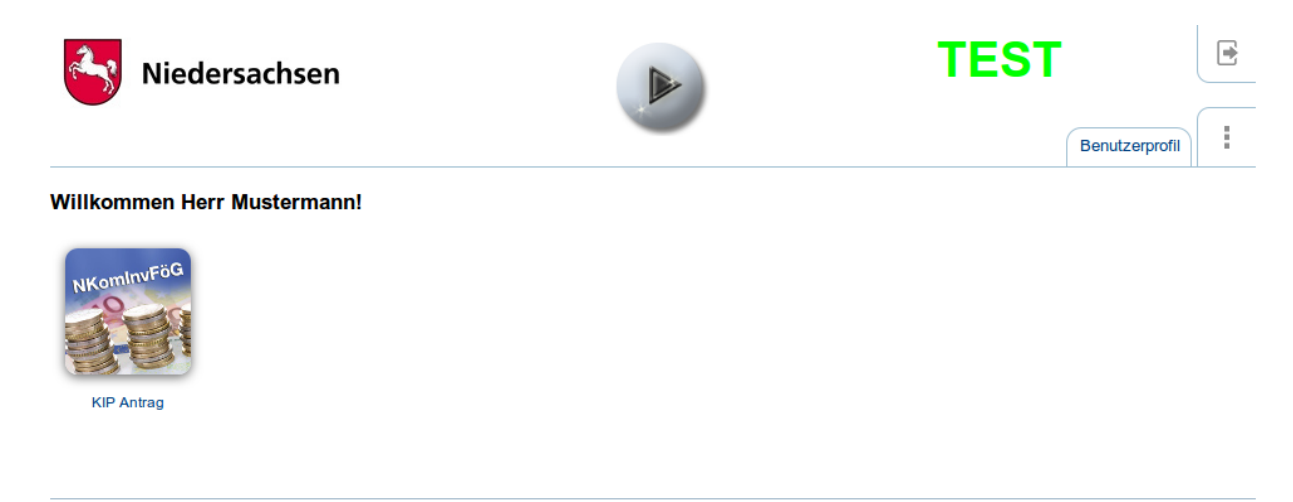

Kontakt | Nutzungsbedingungen

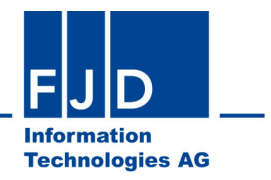

#### <span id="page-4-0"></span>**2 Vorhaben erstellen**

Nachdem das Ministerium die Daten Ihrer Kommune überprüft hat, sehen Sie in der KIP-App Ihr Budget und können Ihre Vorhaben erfassen. Klicken Sie dazu auf den Link "Neues Vorhaben hinzufügen".

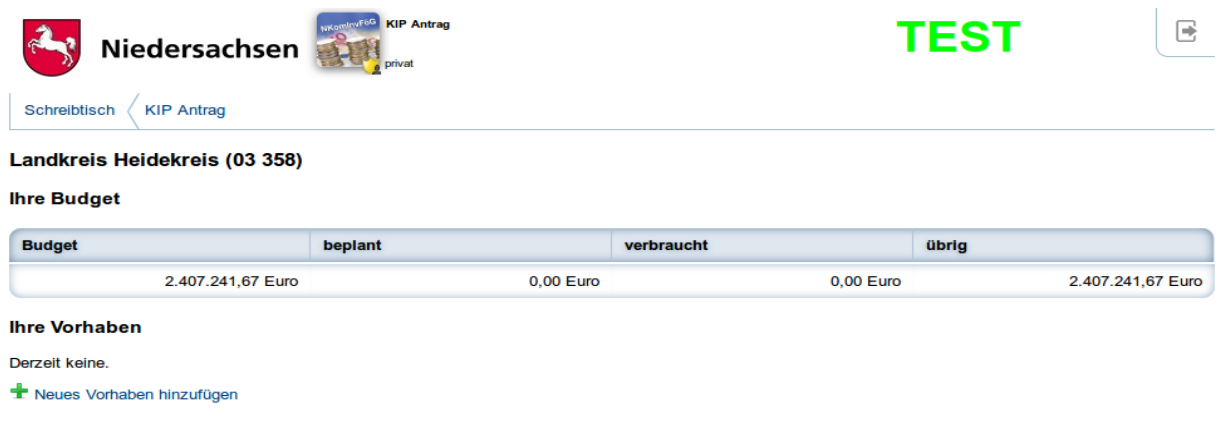

Kontakt | Nutzungsbedingungen

Als nächstes geben Sie die Bezeichnung des Vorhabens ein, unter der es in der Liste erscheinen soll.

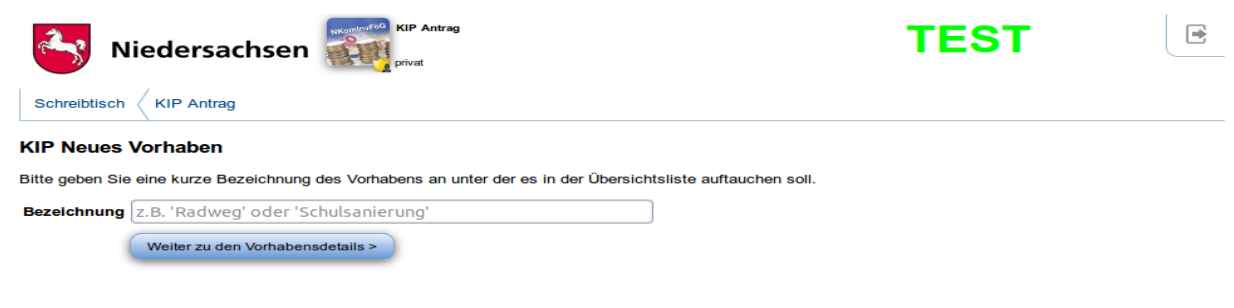

Kontakt i Nutzungsbedingungen

Daraufhin öffnet sich das Antragsformular. Einzelne Felder sind mit Ihren Daten vorbelegt und können nicht geändert werden. Füllen Sie bitte alle weiteren Felder aus und klicken Sie anschließend auf "Speichern und zurück zum Vorgang".

Sofern die Plausibilisierung keine Fehler festgestellt hat, können Sie das Formular mit Ihrem Organisationszertifikat, welches bereits im Rahmen der Meldungen zum Gewerbesteueraufkommen (OLEFA) angewendet wird, signieren und absenden.

Sobald Sie das Vorhaben abgesendet haben, kann es nicht mehr gelöscht werden und das Budget gilt als verbraucht.

Das Ministerium prüft nun Ihr Vorhaben. Verläuft diese Prüfung erfolgreich, so ändert sich der Status in von "versendet" zu "geprüft".

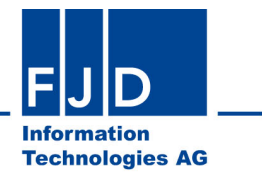

# <span id="page-5-0"></span>**3 Antragsformular**

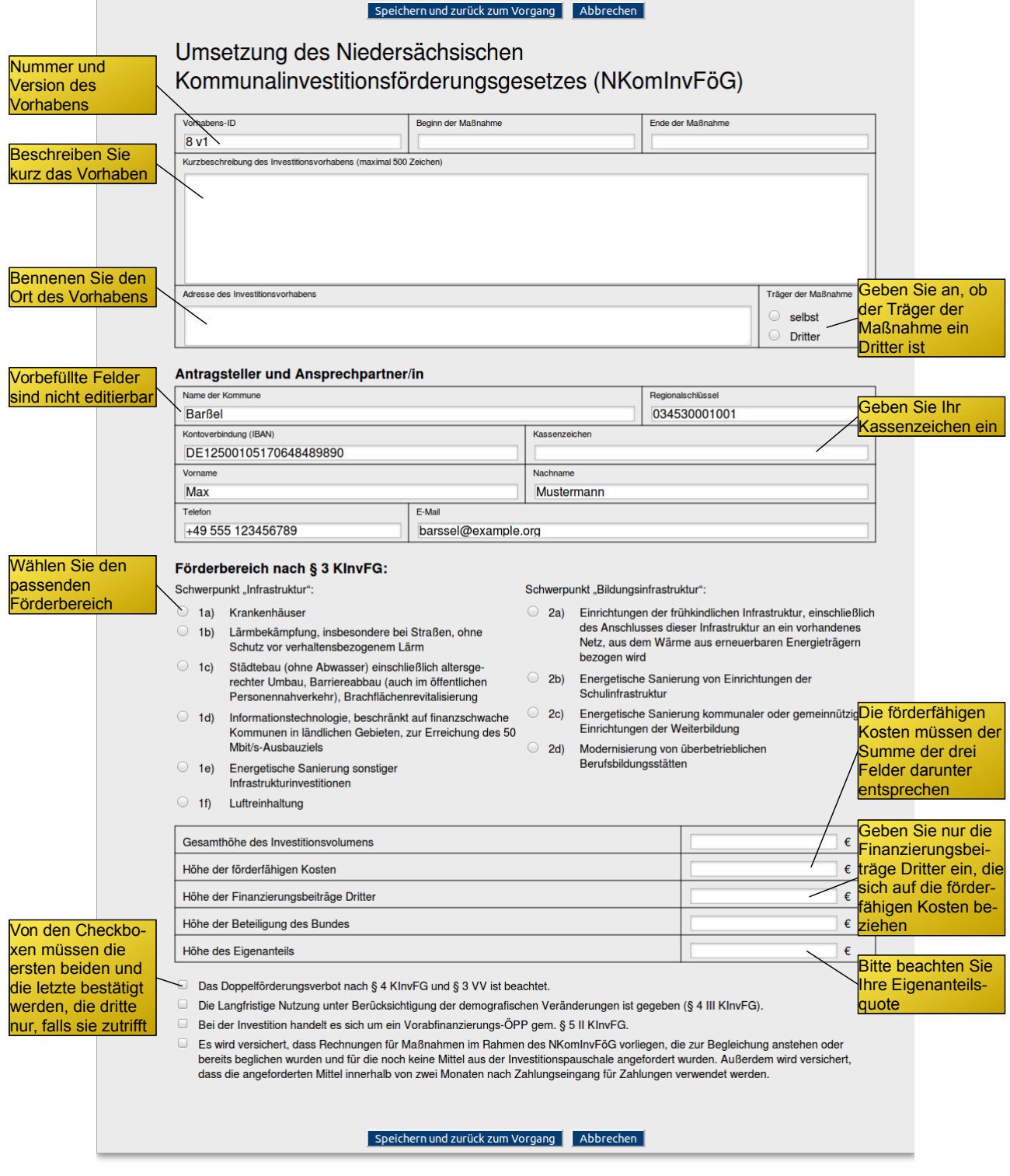

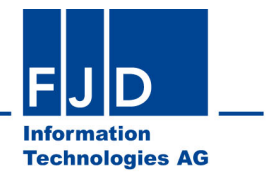

#### <span id="page-6-0"></span>**4 Mittel nachfordern**

Im Rahmen der Durchführung des Vorhabens kann es vorkommen, dass Mittel nachgefordert werden müssen. Diese Funktion wird freigeschaltet, sobald das Vorhaben durch das Ministerium geprüft wurde. Rufen Sie das Vorhaben auf und wählen Sie auf der rechten Seite den Link "Mittel nachfordern". Es wird nun eine neue Version Ihres Vorhabens erstellt. Mit dieser verfahren Sie wie mit der ursprünglichen, ersten Version (bearbeiten, signieren und einreichen). Im Vorhabensüberblick zeigt Ihnen das System die Unterschiede zwischen der aktuellen Version sowie der Vorversion an.

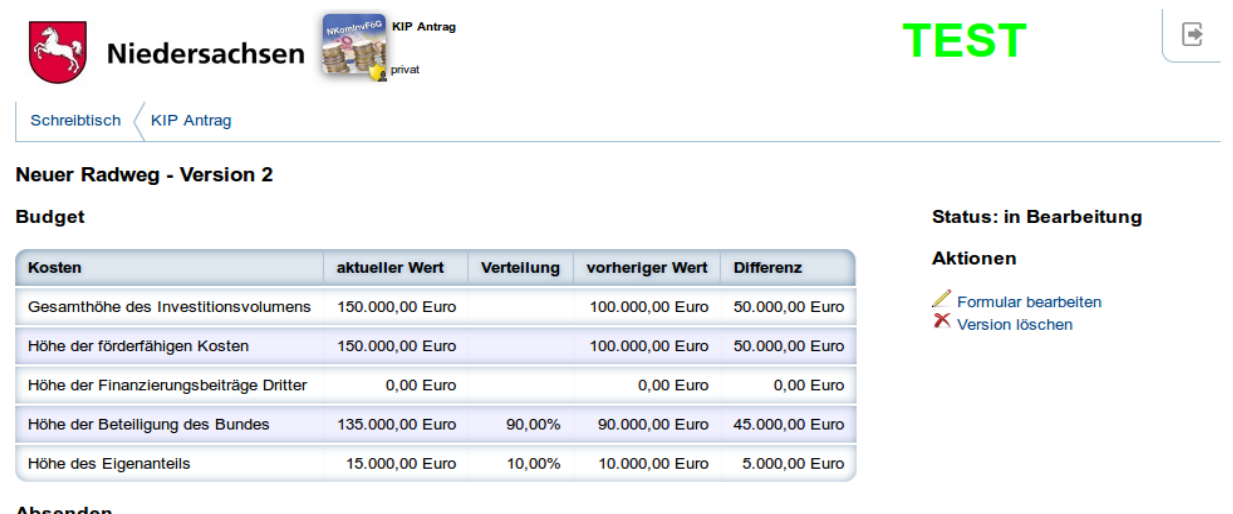

**Absenden** 

Die Plausibilitätsprüfung des Vorhabens hat keine Fehler ergeben. Sie können das Vorhaben nun signieren und dann zur manuellen Prüfung an das MI versenden.

**Vorhaben signieren** 

**Kontokt | Midwingohoding** 

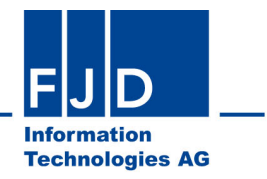

#### <span id="page-7-0"></span>**5 Vorhaben beenden**

Um ein Vorhaben zu beenden rufen Sie es über die KIP-Antrag-App auf und wählen die Aktion "Vorhaben beenden".

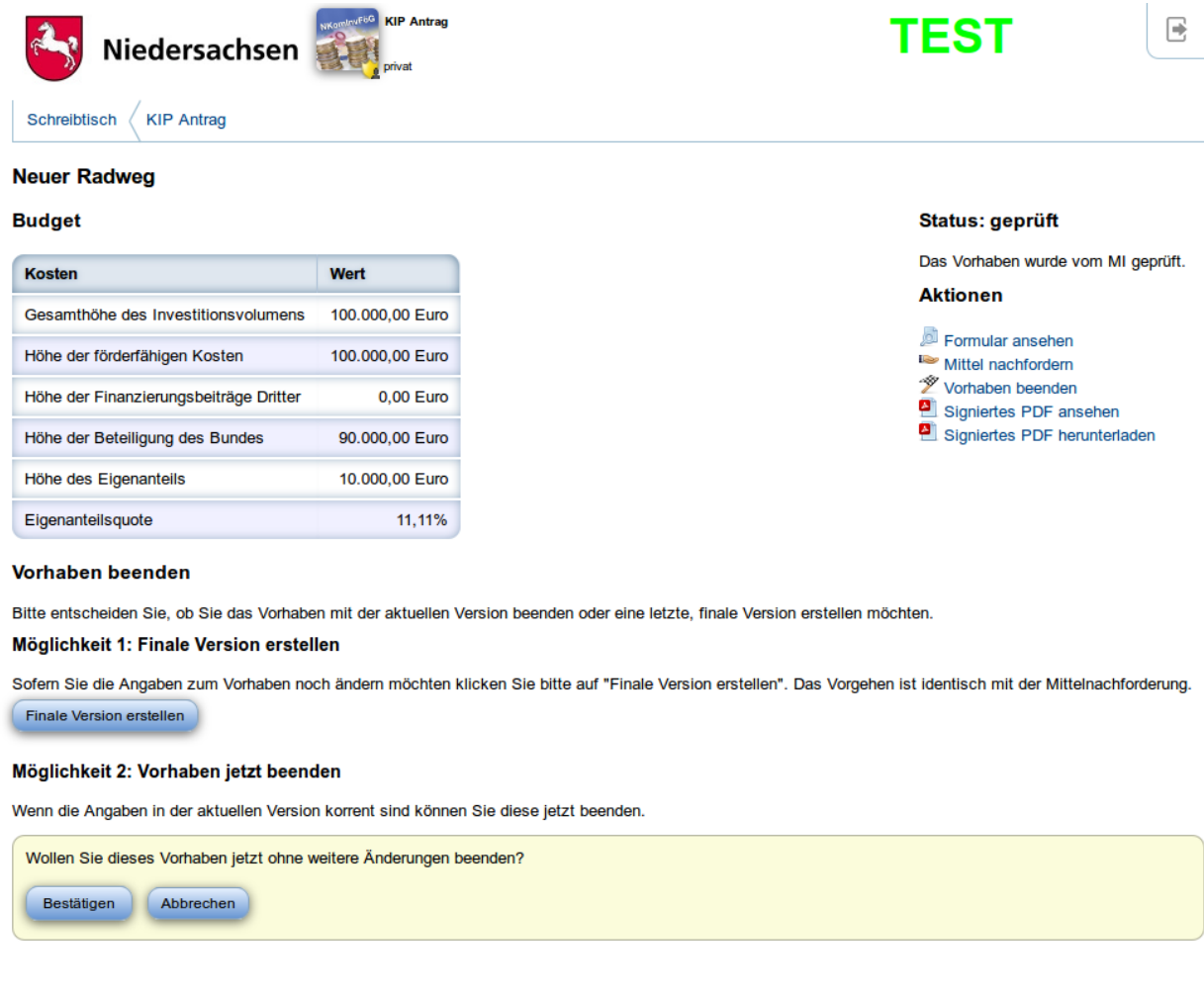

Kontakt | Nutzungsbedingungen | Impressum

Sie können nun entscheiden, ob die noch letzte Änderungen am Vorhaben vornehmen möchten, in diesem Fall wählen Sie "Finale Version erstellen". Der Ablauf ist identisch mit der oben beschriebenen Mittelnachforderung. Nachdem das MI die finale Version geprüft hat wählen Sie erneut die Funktion "Vorhaben beenden".

Sind keine Änderungen am Vorhaben mehr nötig, so wählen Sie "Bestätigen" aus. Das Vorhaben ist beendet und wird nach einer finalen Prüfung des MI verwendungsnachweiswürdig abgeschlossen.